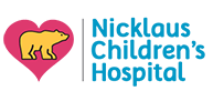

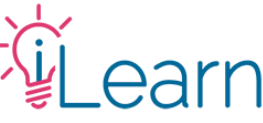

# User Guide: Completing your Pending Activities

*(The following instructions assume that you are logged in)*

**Live** and **On-Demand** activities have different requirements. Please make sure you read the Instructions page whenever you register for an activity.

### Step 1 – Hover over My Account and click "My Activities".

All of your incomplete activities, live and virtual, will be accessible via this link. Your most recent activities will also be listed on the Homepage under the "My Pending Activities" section below the announcement slides. There's also a button below the slides that will take you to your pending activities.

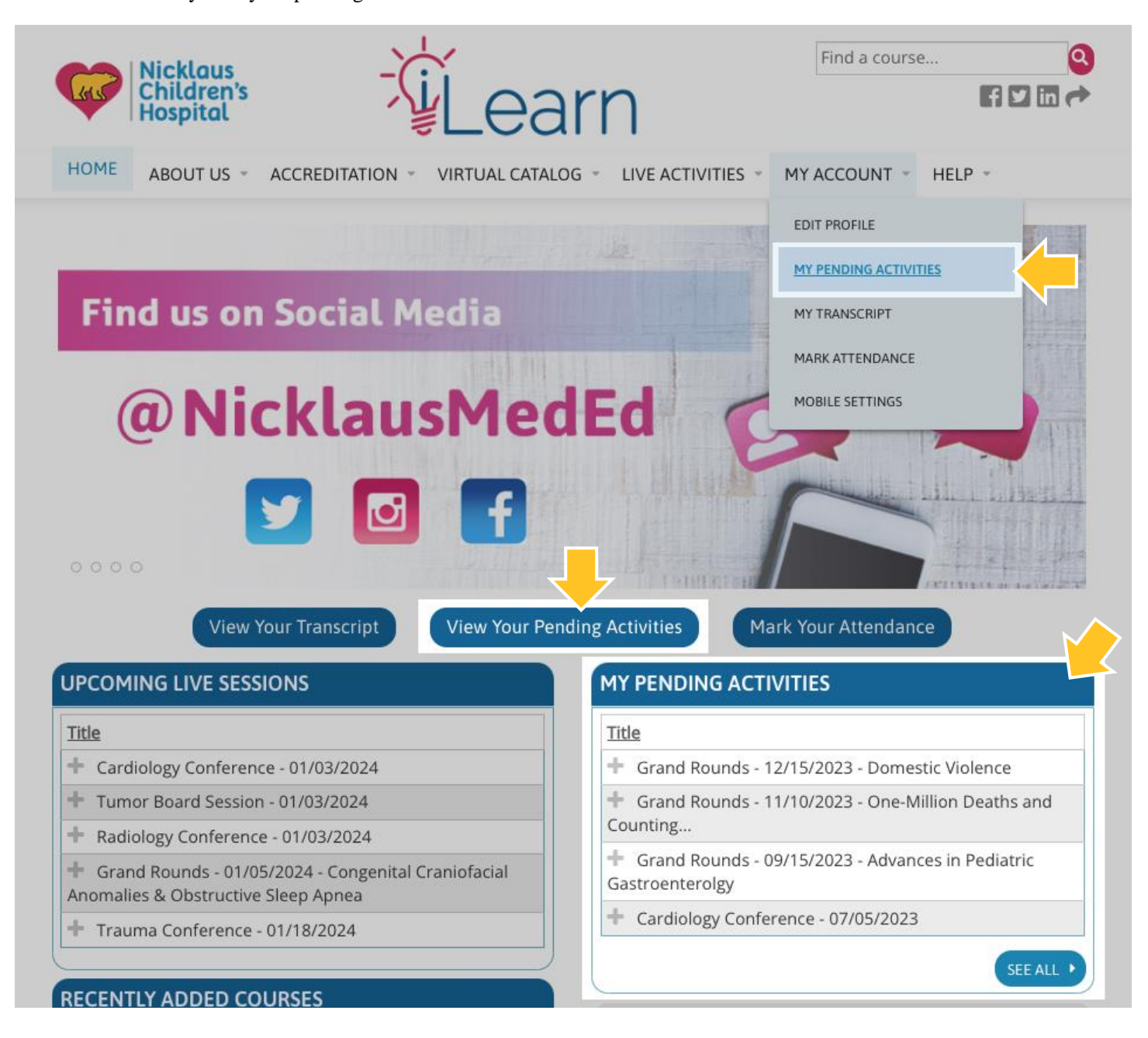

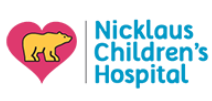

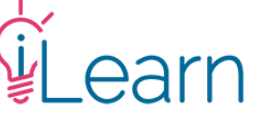

### Step 2 – Select the activity you wish to complete.

From the list of pending activities, click the title of the activity you wish to complete. This will take you to the activity's page.

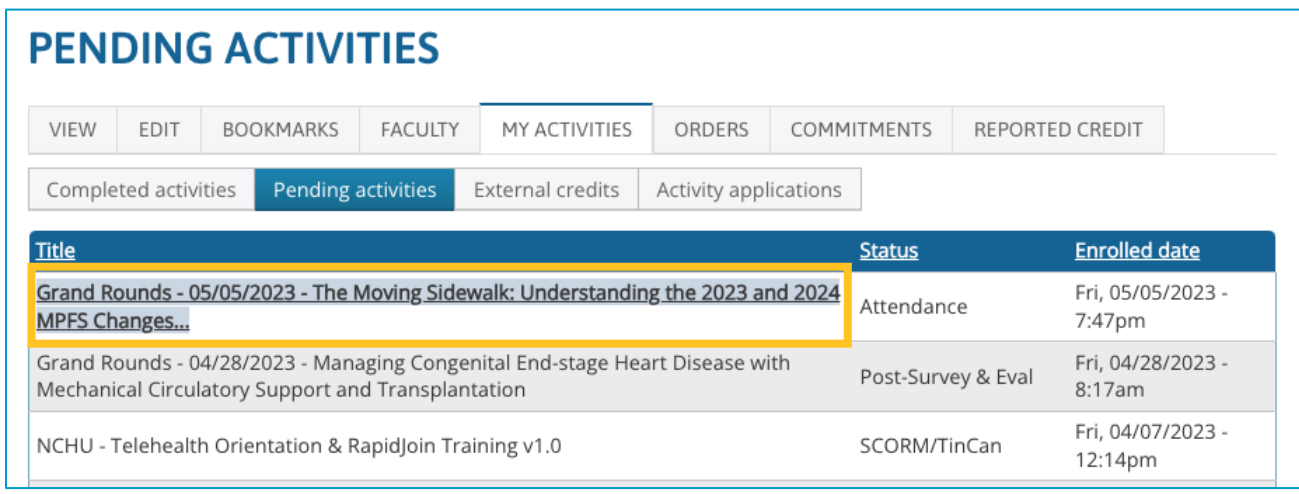

The instructions differ slightly now on whether you are completing a Virtual Course or a live activity.

## Step 3 – Click "**Take Course/Launch Forms**" to complete the activity.

Click the "**Take Course/Launch Forms**" button from the activity page to begin the activity and complete any pending requirements.

**For most Live Activities** this button can be found at the top of the page.

**For Virtual Courses and Symposia** you will find this in the "Take Course" tab.

### **Here is the button on a Live activity, and here is the button on a Virtual Course**

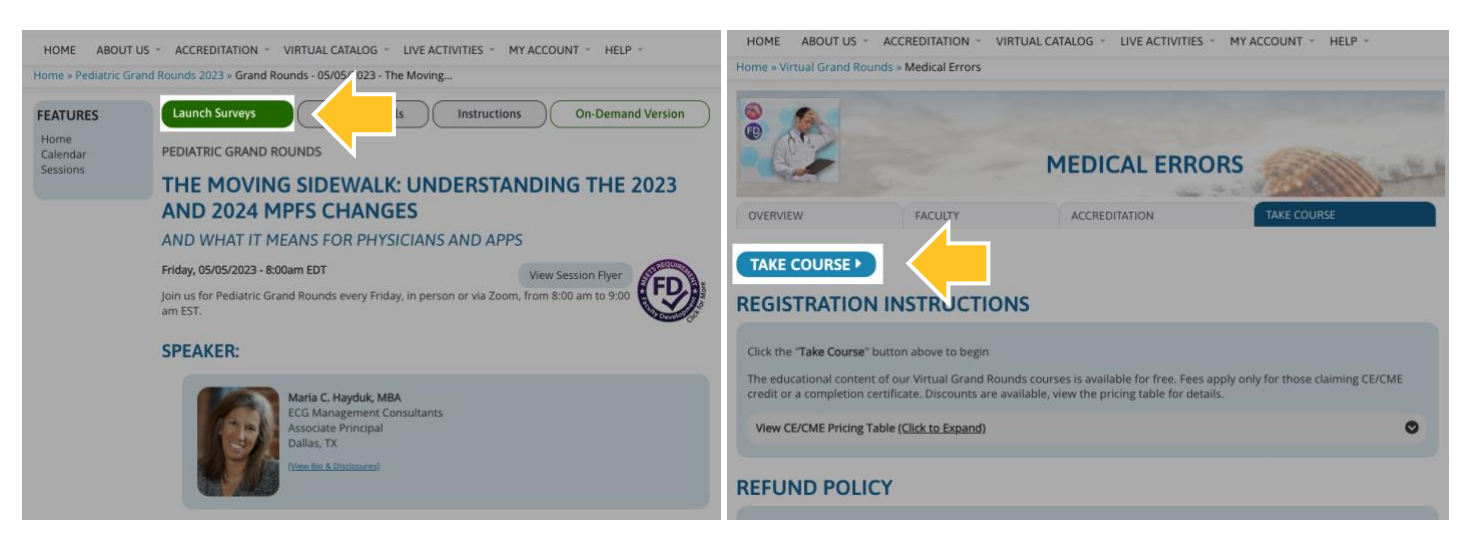

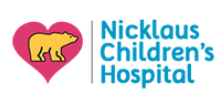

# Step 4 – Review the instructions and proceed to complete the requirements.

After clicking the "**Take Course**/**Launch Forms**" button, all activities will lead you to an instructions page, they're also available before registering for most activities and will be communicated to participants verbally in live activities.

**It is very important that you review these instructions if you have never completed these types of activities before**. Each activity will have its own requirements, deadlines, and different types of forms.

Below is a breakdown of the anatomy of an activity page and how to navigate it.

### **COURSE NAME**

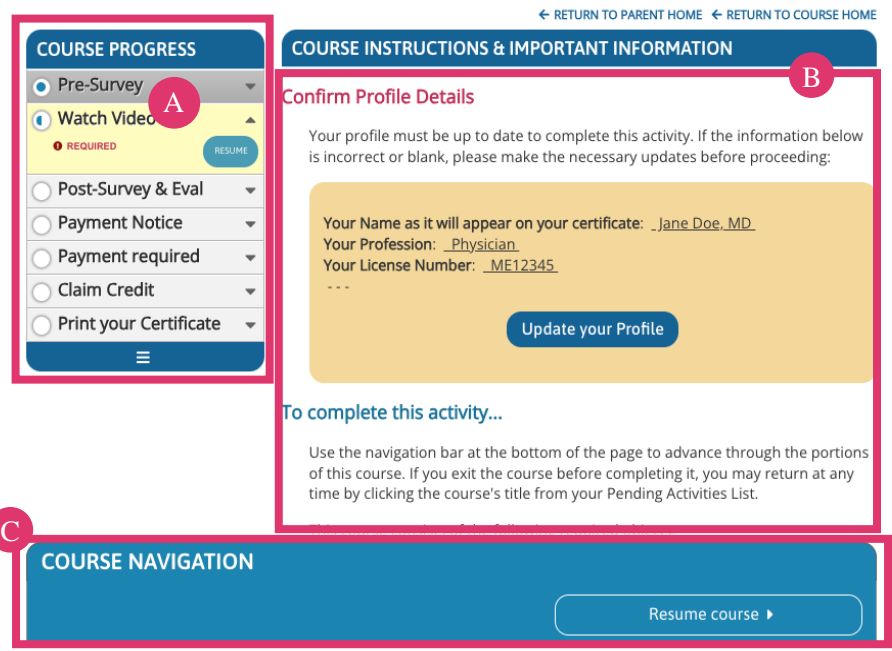

## Navigating an activity (Desktop)

**A –** The **Course Progress** sidebar lists each activity task. A filled in circle on the left means the task is complete, a half-filled circle means it is incomplete. Clicking each title will expand it to reveal more details like availability or expiration dates, if a task is optional, and a button to jump to that task (when available). *On Mobile, this section is at the bottom of the page.*

**B** – This section includes the **Course Instructions**, announcements, deadlines, and any important information for participants. *On Mobile, this is the first section shown.*

**C** – The **Course Navigation** bar will show at the bottom of the screen and displays the buttons to resume, advance, or return to each task within the course. The buttons available will change depending on the task. If the next task is not available, or if you have not completed all the required portions in order to advance, you will be notified here. *On Mobile, this is the last section shown and is at the bottom of the page after the Course Progress section.*

*If you have more questions about iLearn or CME, please contact us at [cme@nicklaushealth.org.](mailto:cme@nicklaushealth.org)*

---------------------